# **PUBLIC SERVICE COMMISSION, WEST BENGAL** 161 A, S. P. MUKHERJEE ROAD, KOLKATA – 700 026.

#### **ADVERTISEMENT NO. 11/2015.**

# **LIMITED DEPARTMENTAL EXAMINATION OF ELIGIBLE EMPLOYEES OF THE GOVERNMENT OF WEST BENGAL FOR PROMOTION TO THE POSTS IN THE WEST BENGAL AUDIT AND ACCOUNTS SERVICE, 2015.**

*SCALE OF PAY* **:** In Pay Band 4A of 15,600 – 42,000/- having corresponding grade pay of 5,400/- as per WBS (ROPA) Rules, 2009.

The Public Service Commission, West Bengal will hold the aforesaid Limited Departmental Examination in Kolkata in *September, 2015* or thereabout.

*NO. OF VACANCIES :* 70 (including 16 reserved for S.C. and 04 for S.T. candidates of West Bengal).

*ELIGIBLILTY CONDITION:* Employees of the Government of West Bengal, who are in service continually for a minimum period of 8 (eight) years in posts carrying at least the pre-revised scale of pay of 4000/ - 8850/- Prior to WBS (ROPA) Rules, 2009 (corresponding revised pay band 3 of `7,100 – 37,600/- with grade pay `3,600/-) and above as on the **date of advertisement** are eligible to appear at the aforesaid examination.

The subjects and syllabi of the Examination are as follows:-

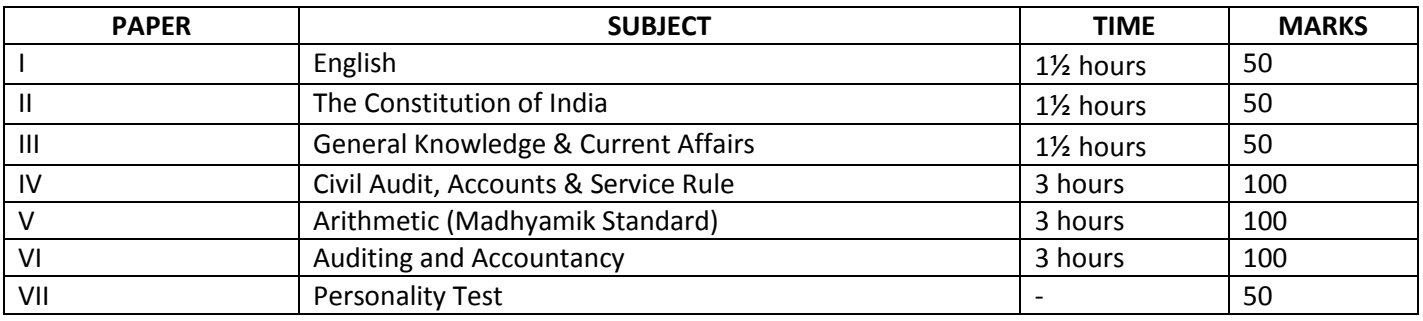

**N.B.**: A limited number of candidates selected on the basis of the results of the written examination will be called for personality test.

#### *Syllabus* **:**

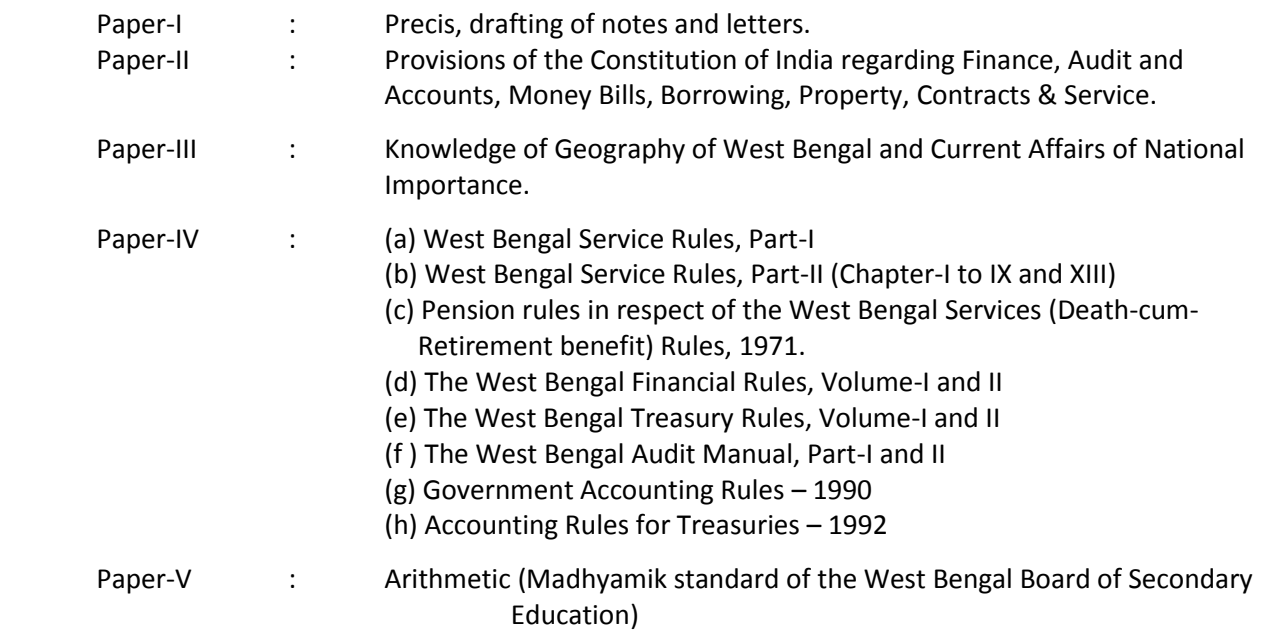

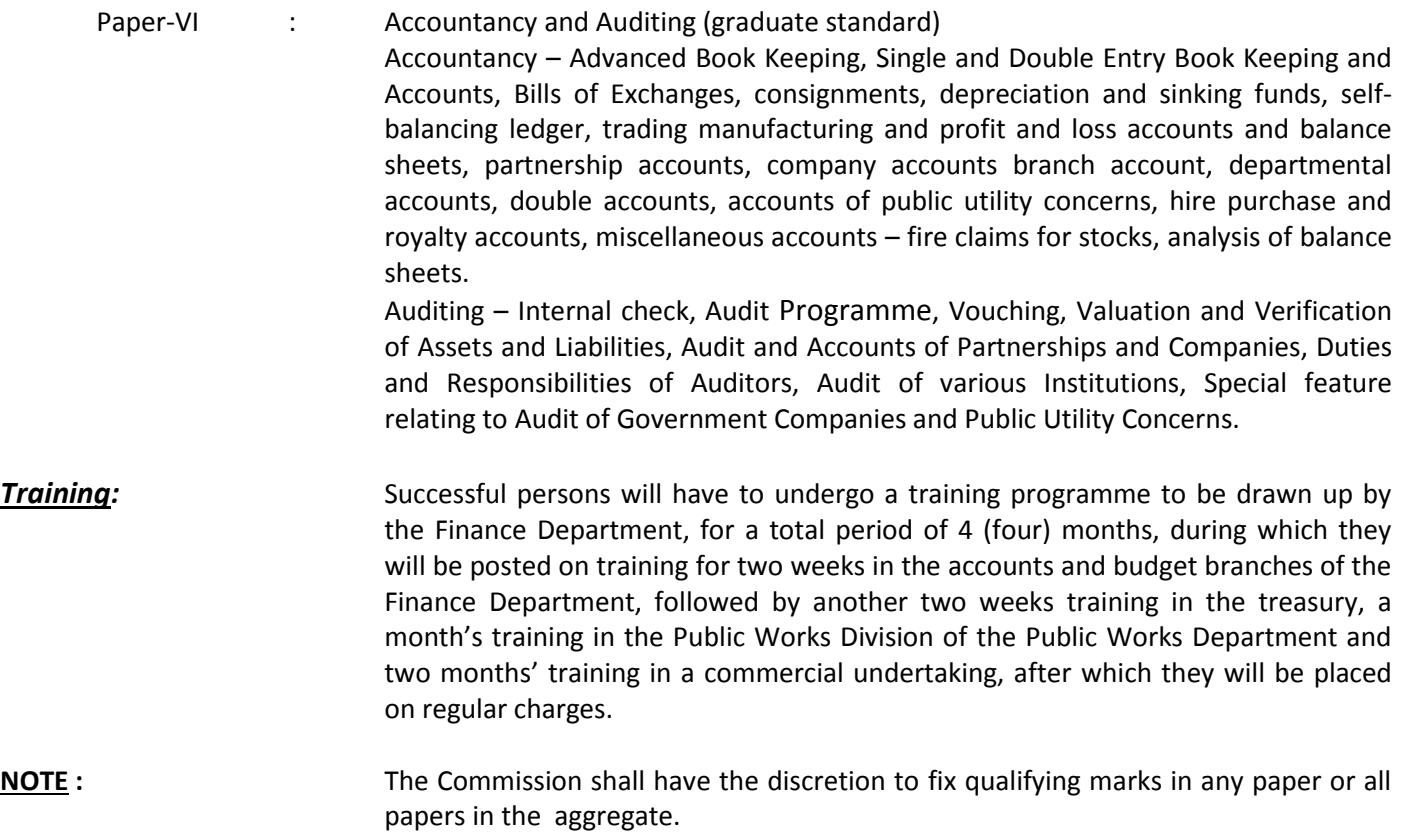

Eligible employees willing to appear at the aforesaid examination must submit their applications in online to the Commission's website in prescribed proforma after obtaining necessary certificate from their respective **present heads of office with seal & endorsed with office seal**. **Candidates belonging to S.C./S.T. category of West Bengal must furnish with their applications self-certified or attested photo copy of S.C./S.T. certificate** in prescribed form from a competent authority of W.B. as laid down in the West Bengal Scheduled Castes & Scheduled Tribes (Identification) Act, 1994.

Submission of **more than one** application is strictly forbidden. Such applications will be summarily rejected.

**CERTIFICATE FROM THE HEAD OF OFFICE (PROFORMA FURNISHED BELOW) MUST BE OBTAINED BEFORE SUBMISSION OF THE ONLINE APPLICATION.**

*Closing date for submission of application: The 30th June, 2015 (up to midnight).*

### **WEBSITE FOR GUIDANCE OF CANDIDATES**

The candidates may obtain the information of the examination along with the Application Format through the Commission's website at: **www.pscwbonline.gov.in**

# **CERTIFICATE FROM THE HEAD OF OFFICE**

 Certified that \_\_\_\_\_\_\_\_\_\_\_\_\_\_\_\_\_\_\_\_\_\_\_\_\_\_\_\_\_\_\_\_\_\_\_\_ has rendered 8 (eight) years' continuous full-time service as on the date of advertisement (i.e. 29<sup>th</sup> May, 2015) for the **LIMITED DEPARTMENTAL EXAMINATION OF ELIGIBLE EMPLOYEES OF THE GOVERNMENT OF WEST BENGAL FOR PROMOTION TO THE POSTS IN THE WEST BENGAL AUDIT AND ACCOUNTS SERVICE,2015** in the post(s) carrying the pre-revised scale of pay of ` 4000 – 8850/- prior to WBS (ROPA) Rules, 2009 (corresponding revised pay band 3 of ` 7,100 – 37,600/- with grade pay ` 3,600/-) and above under the Government of West Bengal and accordingly, his/her online application may be considered.

Place : Date :

 $\overline{\phantom{a}}$  , and the contract of the contract of the contract of the contract of the contract of the contract of the contract of the contract of the contract of the contract of the contract of the contract of the contrac **Office Seal Community Community Signature of the Head of office with Seal** 

# **HOW TO APPLY ONLINE**

Candidates have to first go for "One Time Registration" (link available on top of the left panel in home page of the website www.pscwbonline.gov.in) and fill up all the required data and uploading scanned photo and signature to get User ID and Password. The process of one time registration is mentioned in details in right panel of the home page of the website www.pscwbonline.gov.in, in "Instruction to Candidate" link under Candidate's Corner. However, those candidates who have earlier registered themselves with PSC, West Bengal need not to do registration again. They can use their previous User Id and Password for login into their respective Dashboards. AFTER REGISTRATION (THROUGH ONE TIME REGISTRATION LINK IN HOME PAGE), USER ID AND PASSWORD ARE DISPLAYED ON THE SCREEN. CANDIDATES ARE ADVISED TO NOTE DOWN THE SAME FOR FUTURE PURPOSE.

With the User ID and Password, as provided to the candidate, they need to login to their Dashboard through the link "Login to your Account" which is available in right panel of the home page of the website under Candidate's Corner. Candidates who forget their password can reset the password for which the link is available in the Candidate's Login Page which can be opened through the link "Login to your Account". For resetting the password, click on the "Reset Your Password" link. Then after, candidates have to provide User ID, Mother's Maiden Surname, Last School Attended and Grandfather's Name. Mother's Maiden Surname, Last School Attended and Grandfather's Name should match exactly the one given during One Time Registration. If all the data matches correctly, candidates will get the new password. Candidates are advised to note down the new password for future reference.

After login into the Dashboard, candidates will find the name of the Examination with Apply Now link. Click on the link and the application form will open.

The Photo and Signature of the candidate, as uploaded by them during One Time Registration, are displayed. Candidate may change the photo and/or signature, if required, by clicking the respective Edit Button/s.

Almost all the data in the application form will be preloaded from Candidate's Registration, like Name, Father's Name, Community, Sex, Date of Birth and Address. If Address of Communication and Permanent Address is same, Candidate's has to click on Yes. Otherwise, the address with other details needs to be entered.

Candidates have to enter the Service Particulars in the respective columns.

Candidates may fill required information in the Relevant Information Box, if required.

Then after, candidates have to accept the declarations as give. Accepting the declarations are mandatory. Lastly, after entering all the required data, candidates have to click the Submit Button to finally submit the application.

Candidates are advised to check the correctness of the data before submitting the application online, because once submitted there is no chance to change the data.